## iPhone/iPad 設定手順 (Outlook アプリ)

※iPhone (iOS 13.3.1) に搭載されているメールアプリを例に説明します。 なお、iOS 13 を搭載した iPad も同様の手順となります。

1. iOS App Store からOutlook アプリをインストールして開きます。

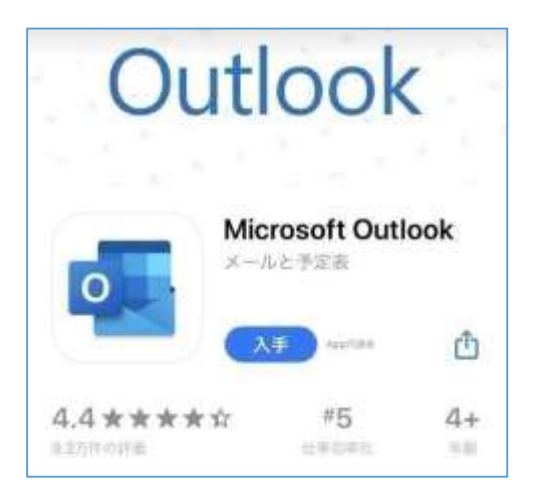

2.「**香大ID**@kagawa-u.ac.jp」を入力して、[アカウントの追加]をタップします。 ※香大IDは、**教職員番号** です。

※サインインする際のみ、@よりも前はメールアドレスではありません。

(例:12345678@kagawa-u.ac.jp)

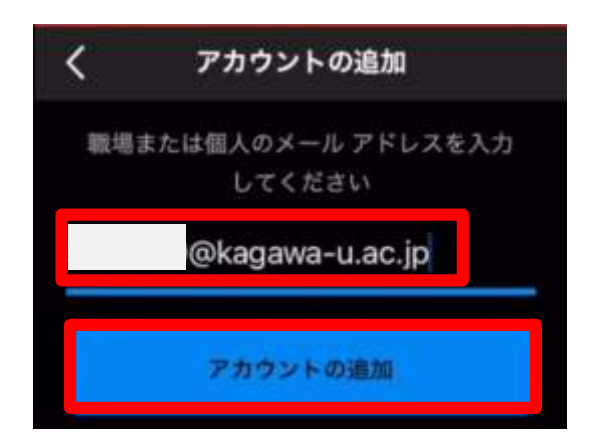

3. 香大ID のパスワードを入力し[サインイン]をタップします。

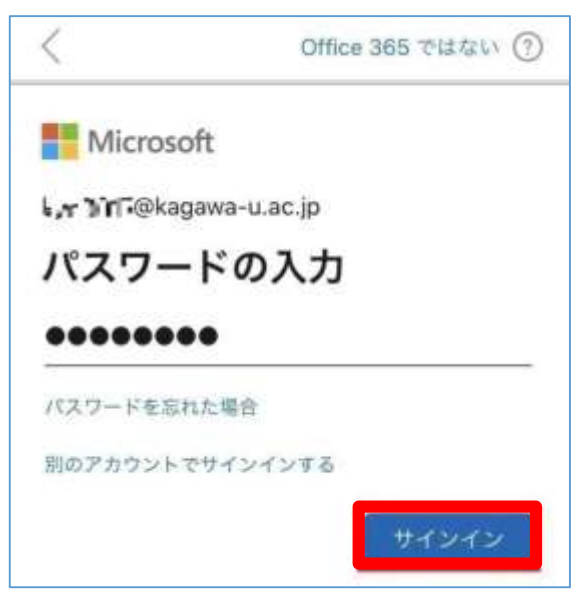

4. ここでは、[後で]をタップしてください。

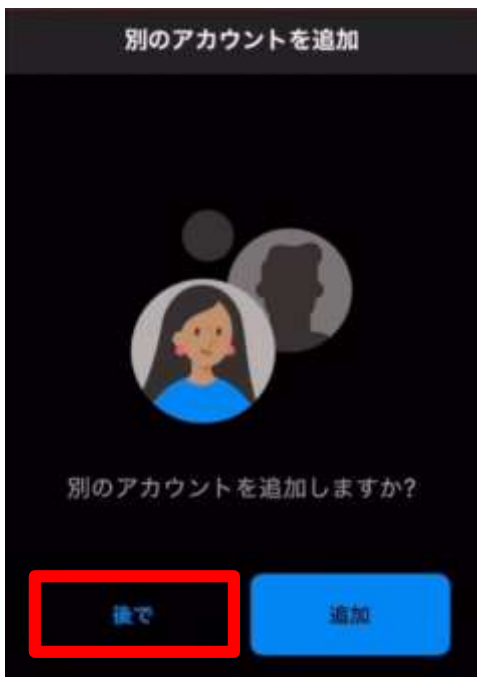

※ [通知を有効にする]の画面が表示された場合、[有効にする]をお勧めします。

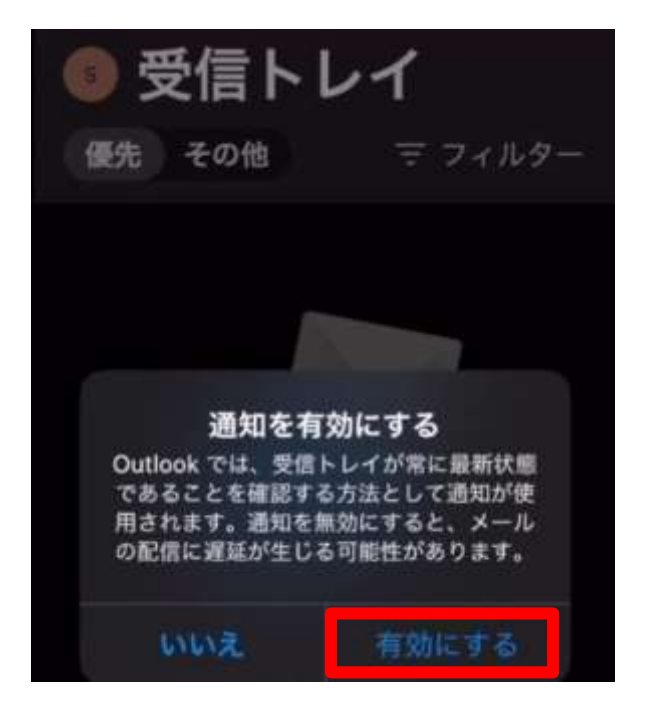

※ 以下の画面が表示された場合、[許可]をお勧めします。

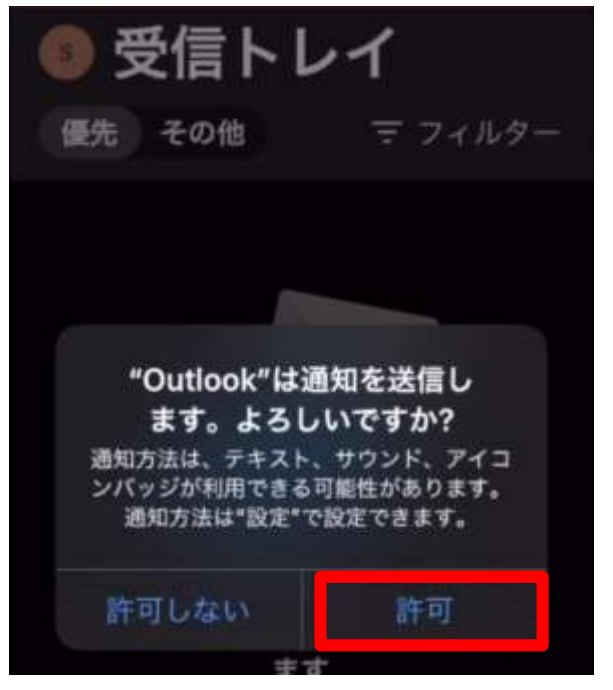

以上で設定は完了です。

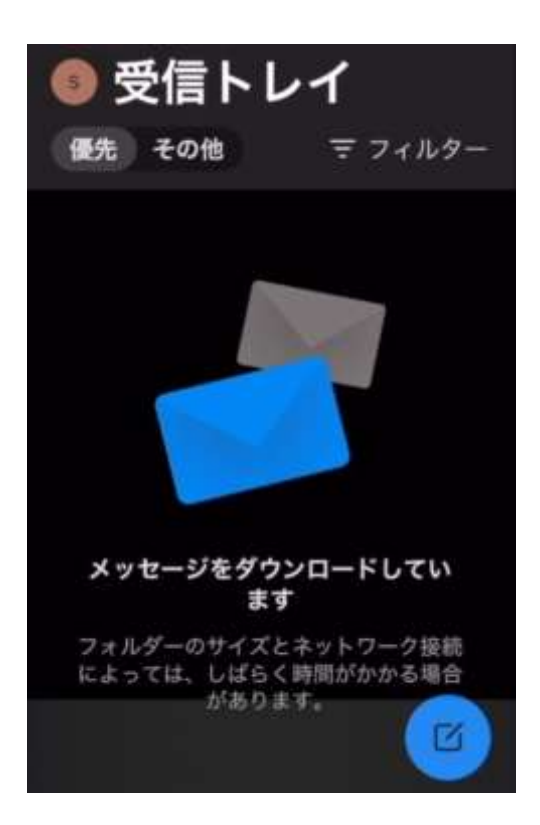

※初期設定では、優先受信トレイがONになっていることがあるので、以下の手順でOFFにでき、[優先][そ の他]の表示がなくなります。

設定ボタン押下→[優先受信トレイ]をOFFにする

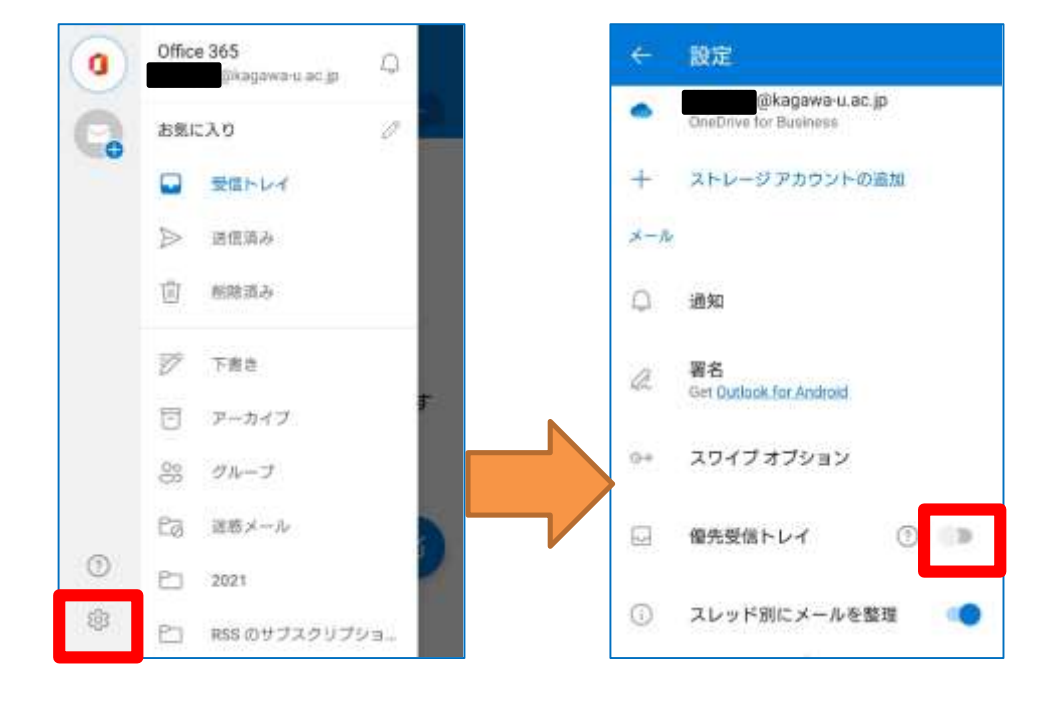